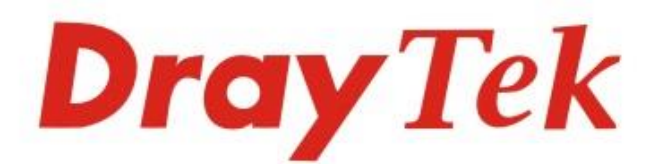

# VigorAP 920R Series

Ruggedized Outdoor AP with Extreme 802.11ac Power

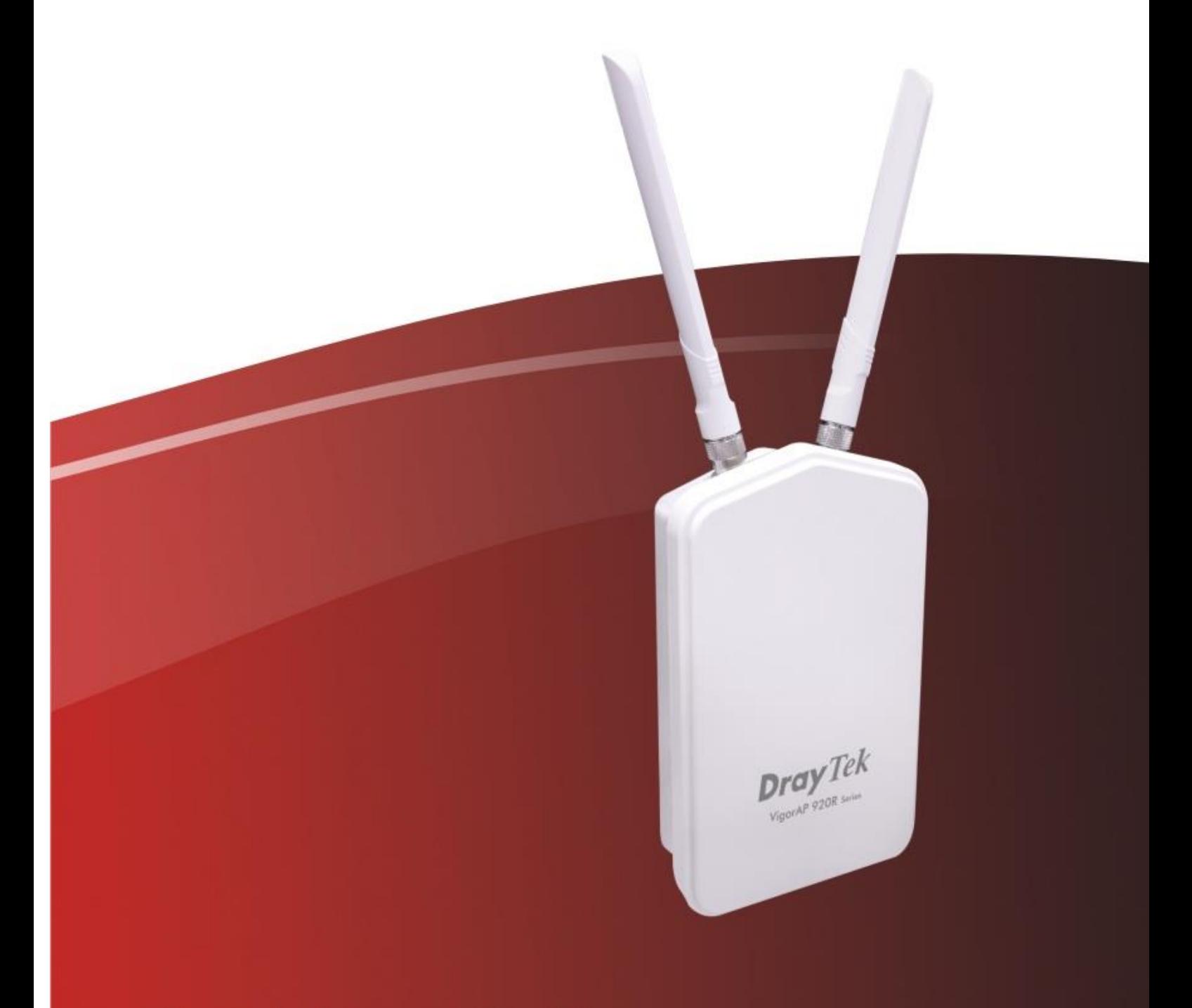

# **Quick Start Guide**

# **VigorAP 920R Series Ruggedized Outdoor AP with Extreme 802.11ac Power**

# **Quick Start Guide**

**Version: 1.0**

**F/W: V1.2.0\_RC1b**

#### **Date: December 11, 2017**

#### **Warranty**

We warrant to the original end user (purchaser) that the access point will be free from any defects in workmanship or materials for a period of two (2) years from the date of purchase from the dealer. Please keep your purchase receipt in a safe place as it serves as proof of date of purchase. During the warranty period, and upon proof of purchase, should the product have indications of failure due to faulty workmanship and/or materials, we will, at our discretion, repair or replace the defective products or components, without charge for either parts or labor, to whatever extent we deem necessary tore-store the product to proper operating condition. Any replacement will consist of a new or re-manufactured functionally equivalent product of equal value, and will be offered solely at our discretion. This warranty will not apply if the product is modified, misused, tampered with, damaged by an act of God, or subjected to abnormal working conditions. The warranty does not cover the bundled or licensed software of other vendors. Defects which do not significantly affect the usability of the product will not be covered by the warranty. We reserve the right to revise the manual and online documentation and to make changes from time to time in the contents hereof without obligation to notify any person of such revision or changes.

#### **Declaration of Conformity**

Hereby, DrayTek Corporation declares that the radio equipment type VigorAP 920R is in compliance with Directive 2014/53/EU. The full text of the EU Declaration of Conformity is available at the following internet address: https://www.draytek.com.tw/ftp/VigorAP 920R/Document/CE/

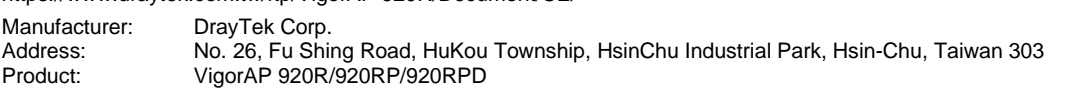

#### **Frequency Information for Europe area:**

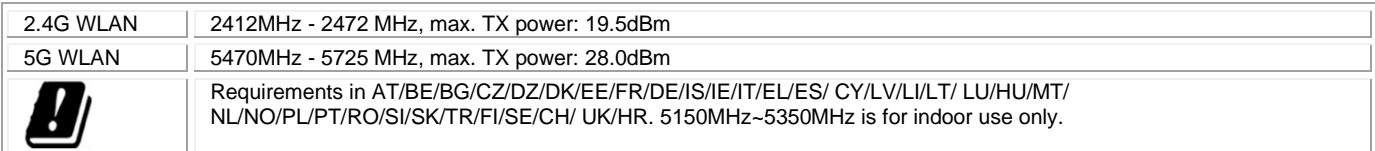

This product is designed for 2.4GHz/5GHz WLAN network throughout the EC region.

#### **Regulatory Information**

#### **Federal Communication Commission Interference Statement**

This equipment has been tested and found to comply with the limits for a Class B digital device, pursuant to Part 15 of the FCC Rules. These limits are designed to provide reasonable protection against harmful interference in a residential installation. This equipment generates, uses and can radiate radio frequency energy and, if not installed and used in accordance with the instructions, may cause harmful interference to radio communications. However, there is no guarantee that interference will not occur in a particular installation. If this equipment does cause harmful interference to radio or television reception, which can be determined by turning the equipment off and on, the user is encouraged to try to correct the interference by one of the following measures:

- ⚫ Reorient or relocate the receiving antenna.
- ⚫ Increase the separation between the equipment and receiver.
- ⚫ Connect the equipment into an outlet on a circuit different from that to which the receiver is connected.
- ⚫ Consult the dealer or an experienced radio/TV technician for help.
- This device complies with Part 15 of the FCC Rules. Operation is subject to the following two conditions:

(1) This device may not cause harmful interference, and

(2) This device may accept any interference received, including interference that may cause undesired operation.

The antenna/transmitter should be kept at least 20 cm away from human body.

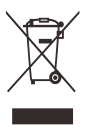

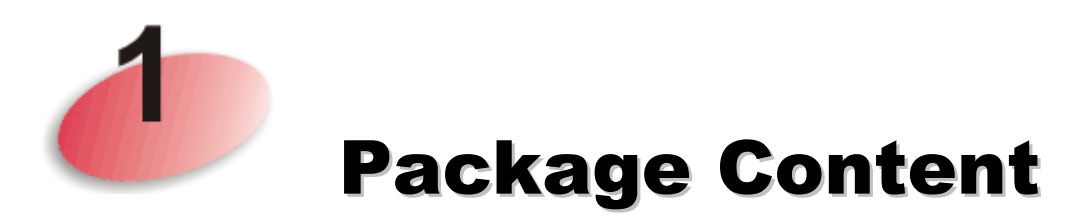

Please inspect the package contents. If anything is missing or damaged, please contact DrayTek or your dealer immediately.

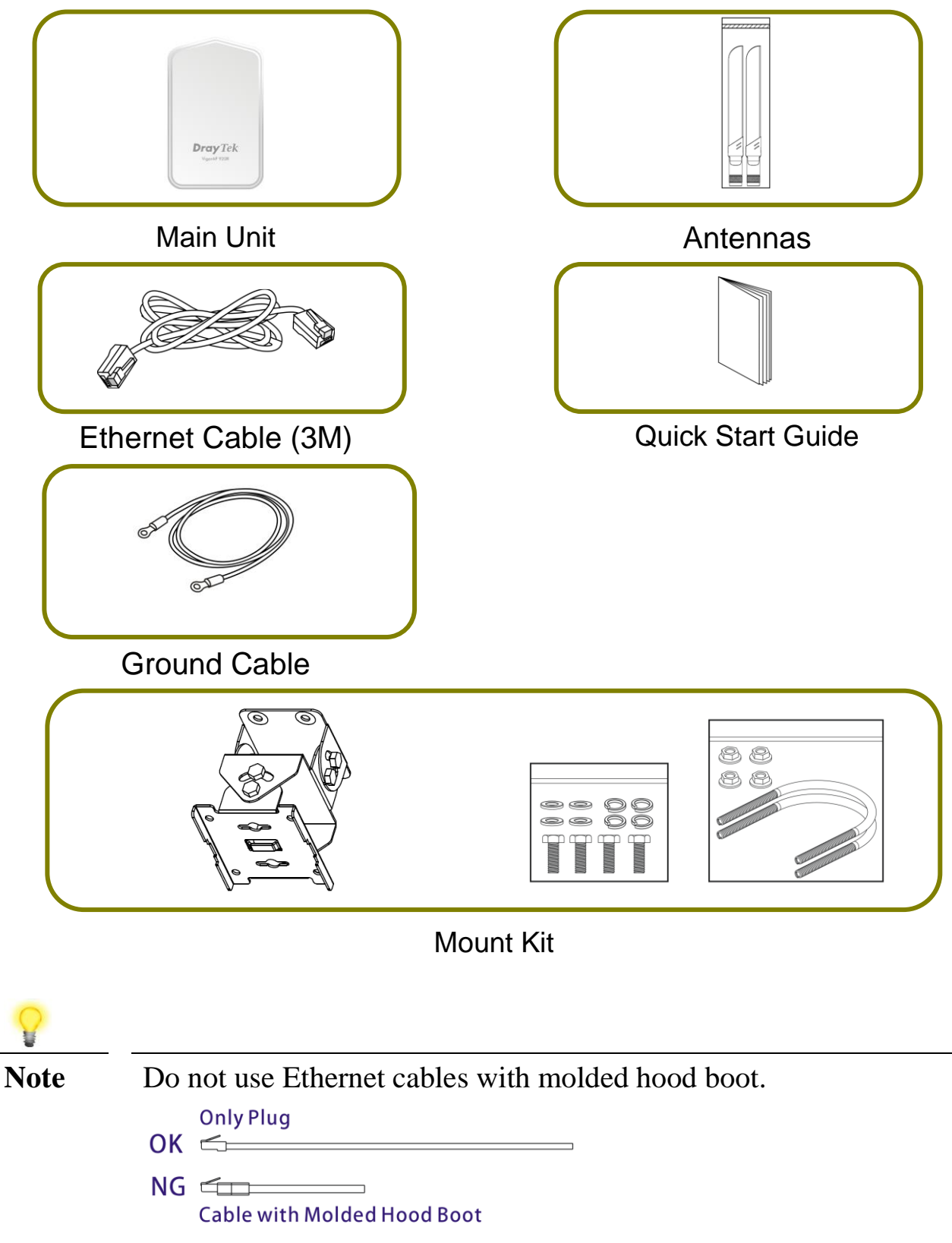

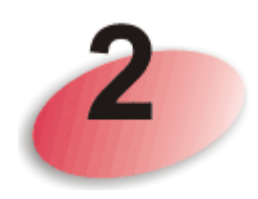

# Descriptions of Components

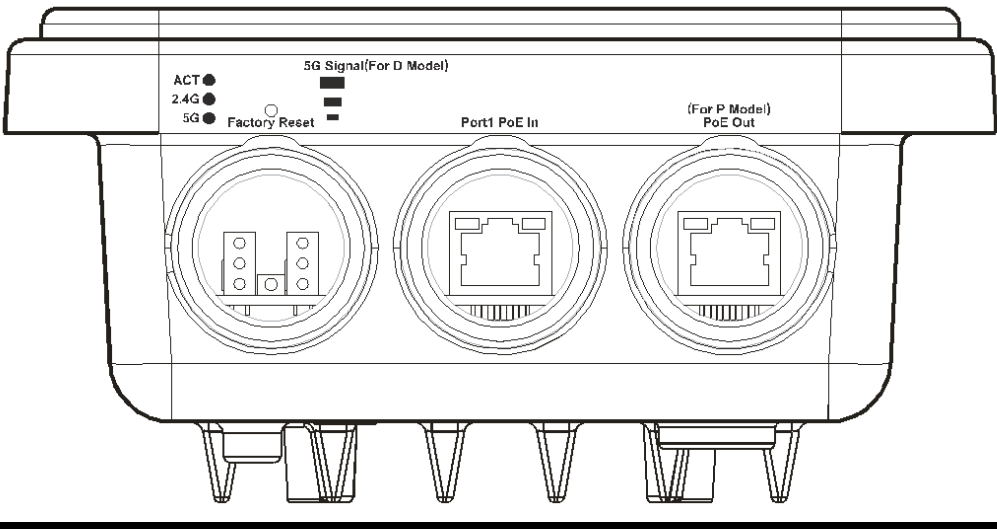

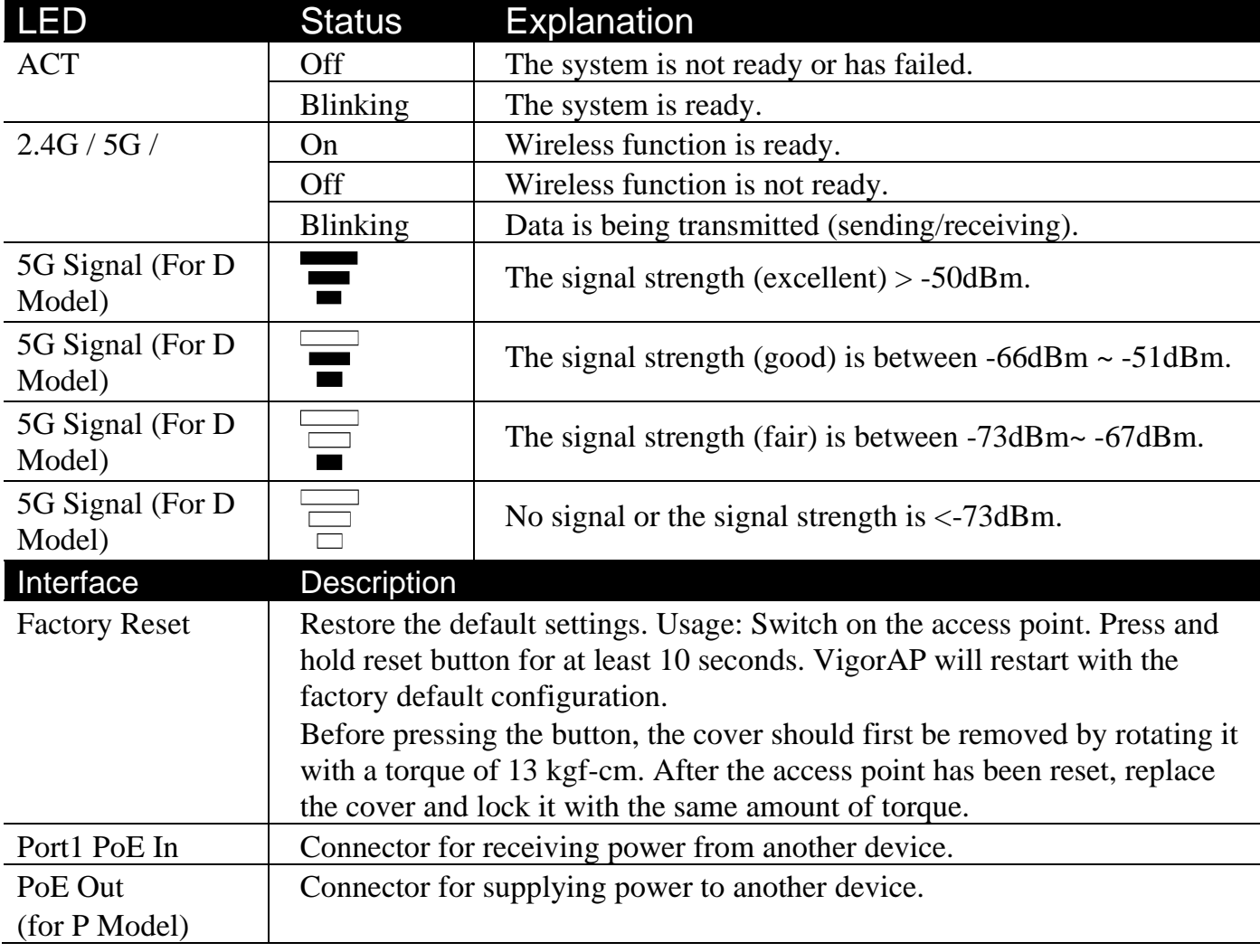

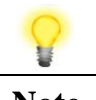

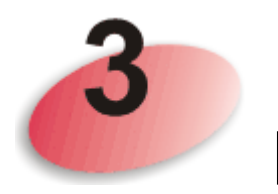

# Mounting the Access Point

The VigorAP can be pole mounted depending on the installation environment. This section will guide you through installing the VigorAP.

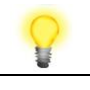

Note For the sake of personal safety, only trained and qualified personnel should install this access point.

### 3.1 Antennas Installation

1. Remove the protective cap.

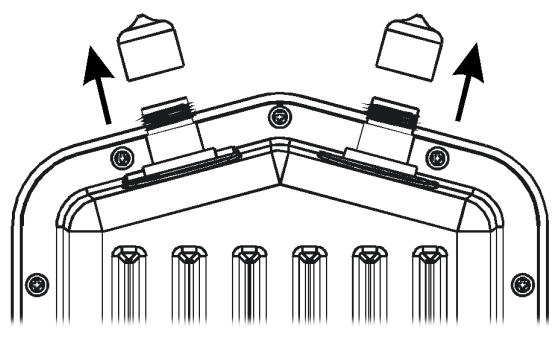

2. Insert the antennas and fasten them by rotating clockwise.

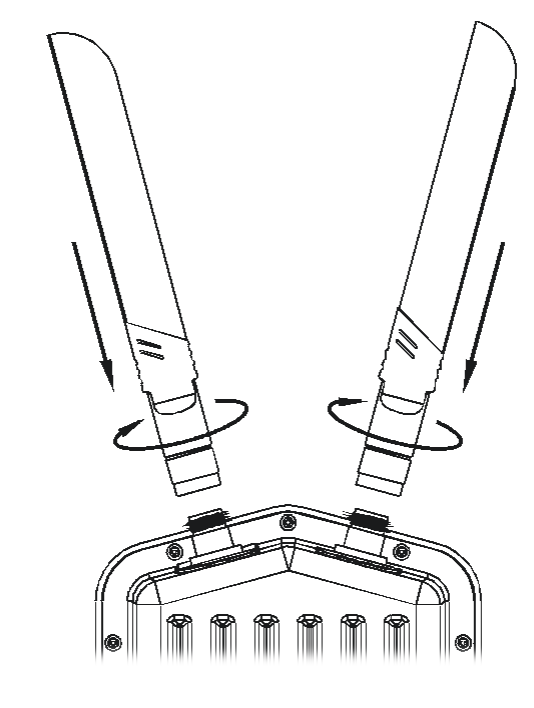

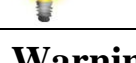

Warning  $\bullet$  Do not open the top cover of the device.

⚫ Installation during thunderstorms could be dangerous.

### 3.2 Connecting Ethernet Cable(s)

Refer to the following steps to attach the Ethernet cable and waterproof head. (Take VigorAP 920RP as an example.)

- 1. Remove the cable cover for Ethernet Port (e.g., **Port 1 PoE In)**.
- 2. Before connecting, verify that the cable has a rubber seal and that it is not damaged.

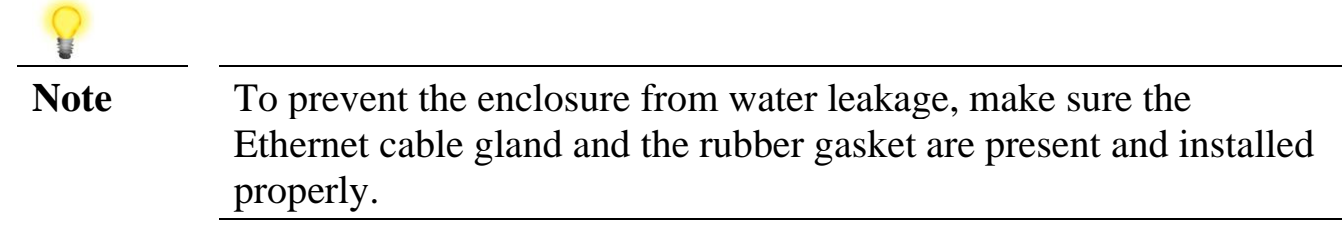

3. Inserting RJ-45 connector into the port.

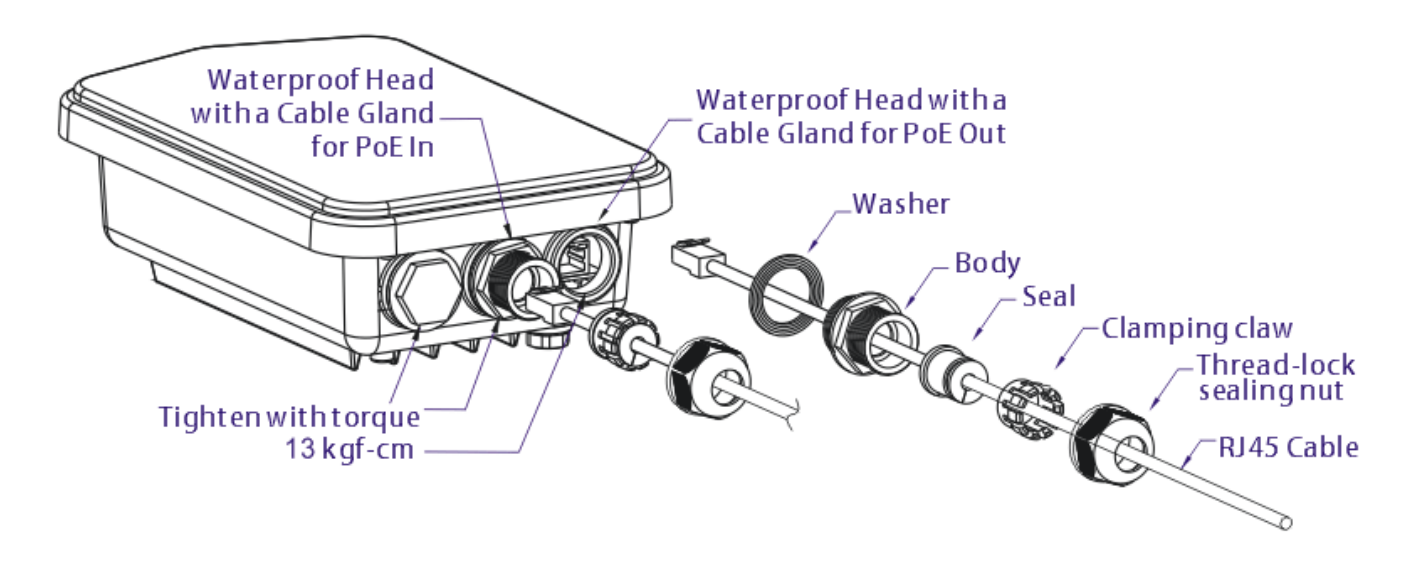

4. Use an adjustable wrench and tighten the thread-lock sealing nut with torque 10 kgf-cm.

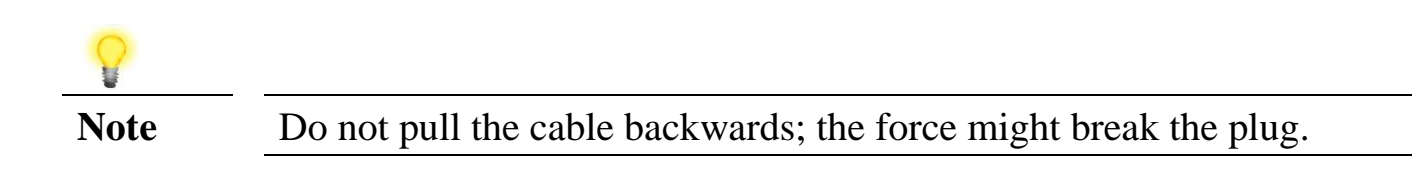

### Reconnecting Ethernet Cable

- 1. Loosen the thread-lock sealing nut.
- 2. Loosen the clamping claw and seal.
- 3. Loosen the body and washer.
- 4. Remove the cable.

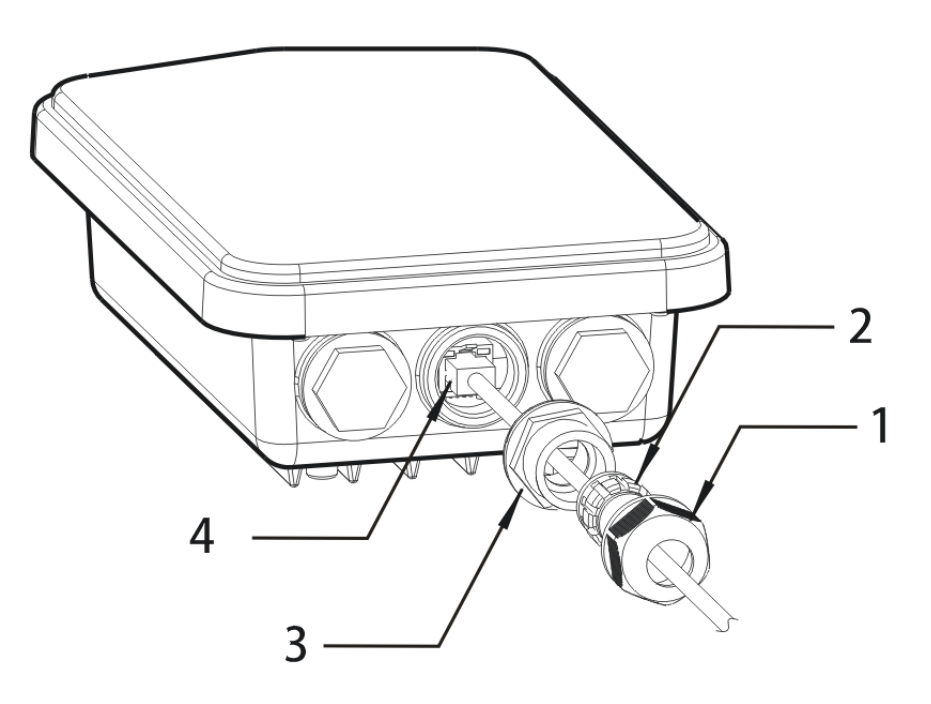

5. To reattach the cable, follow the above steps in reverse.

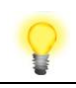

**Note** The diameter for the Ethernet cable shall be limited between 4.3mm to 5.9mm.

### 3.3 Access Point Installation – Pole Mount

- 1. Find a suitable location for installing the access point.
- 2. Select a mounting point on a pole.
- 3. Remove the mounting plate from the mount kit by removing the four mounting screws.

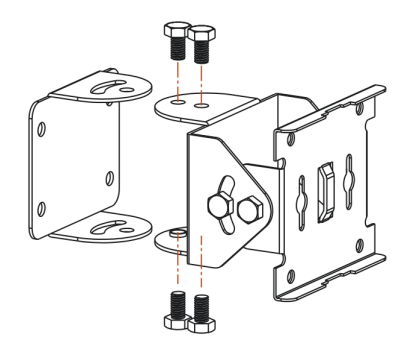

4. Attach the VigorAP920 to the mounting plate. Lock the screws with torque of 20 kgf-cm.

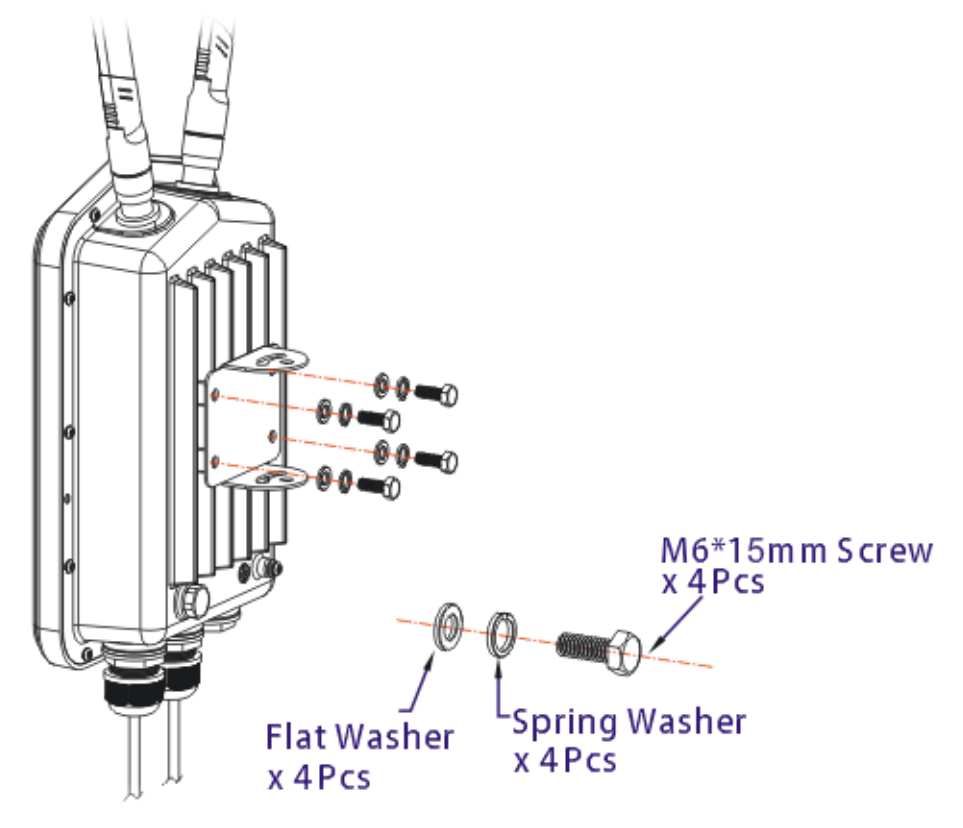

5. Fasten the mount kit on the pole with nut screws and with torque of 20 kgf-cm.

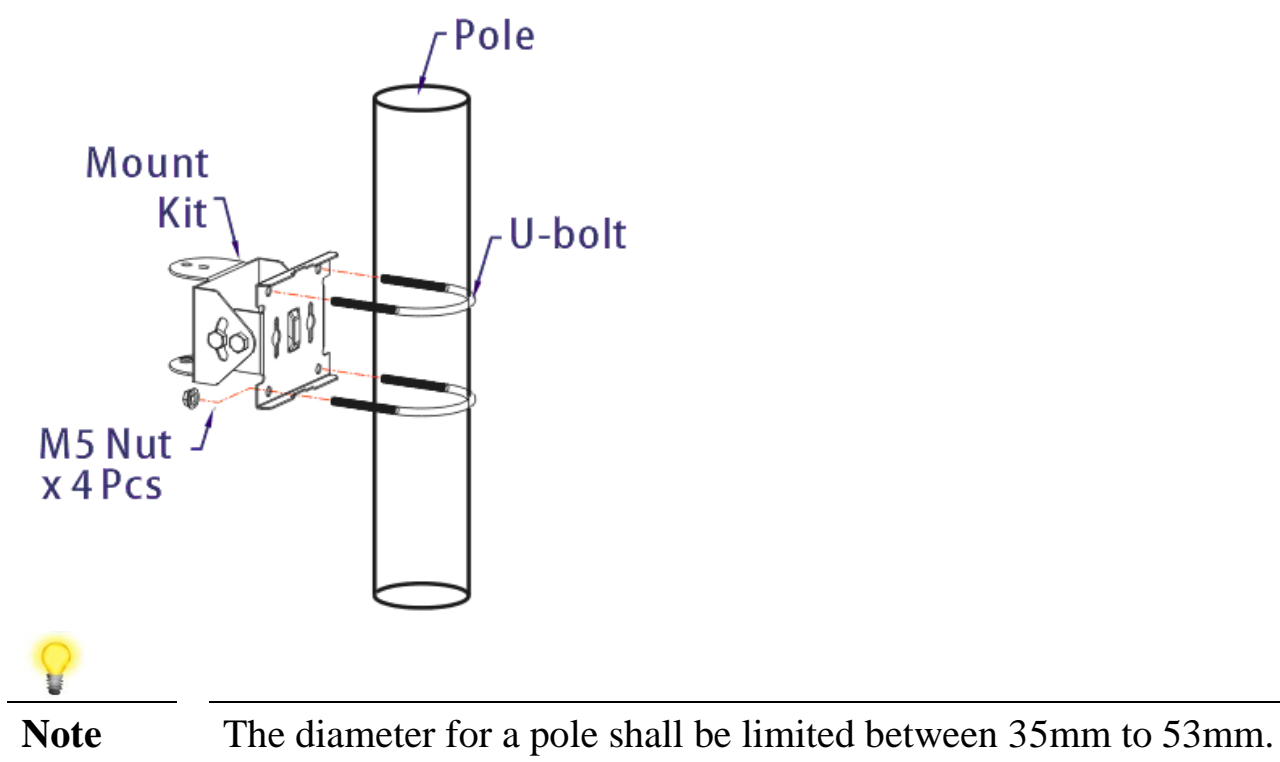

6. Fasten the access point to the mount kit with screws (torque of 20 kgf-cm) as shown in the following figure.

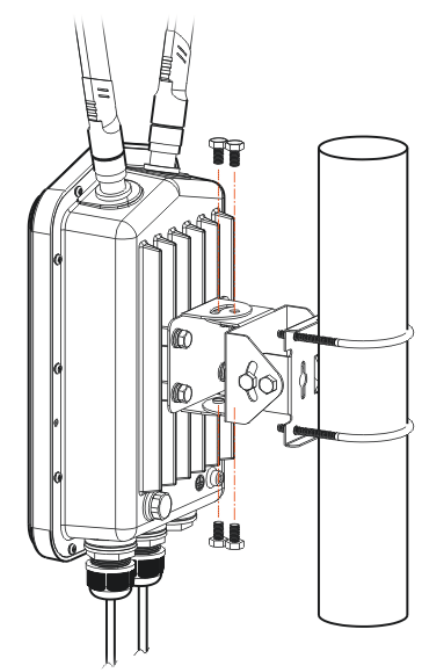

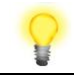

Note Before connecting the access point to the mount kit, make sure it is oriented with the LED indicators pointing downwards.

### 3.4 Grounding Access Point

In outdoor installations and before powering the access point with AC power, VigorAP must be grounded prior to wire installation.

1. Take out the ground cable from the mount kit.

Ground Lug

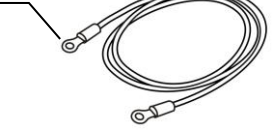

- 2. Insert a ground rod on the ground.
- 3. Strip the insulation for the ground lug.
- 4. Use the appropriate crimping tool to crimp the ground cable to the grounding lug.
- 5. Connect the ground rod and the VigorAP using the ground cable.

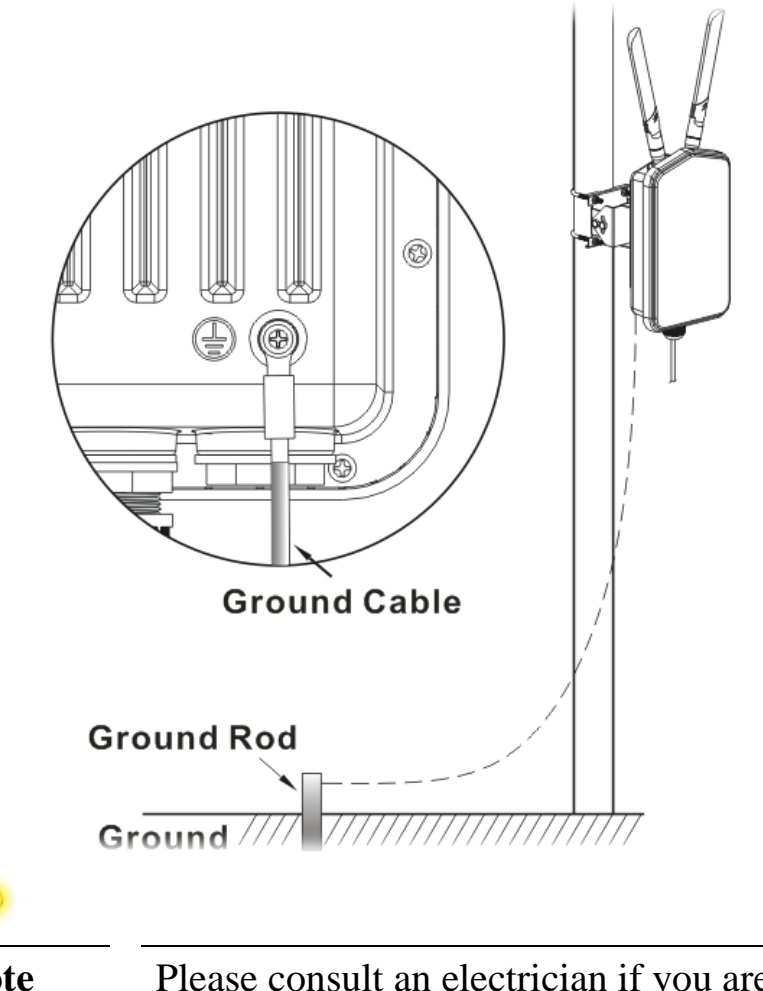

Note Please consult an electrician if you are uncertain about the type of grounding that is required.

### 3.5 Powering Access Point

VigorAP 920R/RP can be powered via the PoE input from an in-line power injector or a suitably powered switch port.

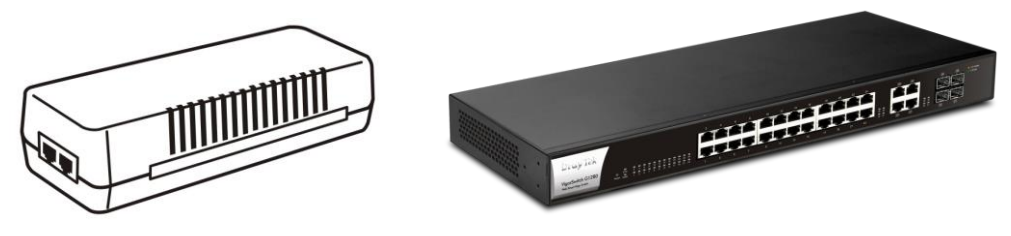

Before powering VigorAP, you should:

- ⚫ Pay attention to local and national electrical codes.
- ⚫ Not place the power injector / VigorSwitch in outdoor environment without any protection. Moisture might get into the power injector and cause a short circuit or possible fire.
- ⚫ Not work on the system during periods of lighting activity to avoid the risk of electric shock, and do not connect or disconnect the Ethernet cables under bad weather.

Below shows two examples of connecting power for VigorAP 920R and VigorAP 920RP.

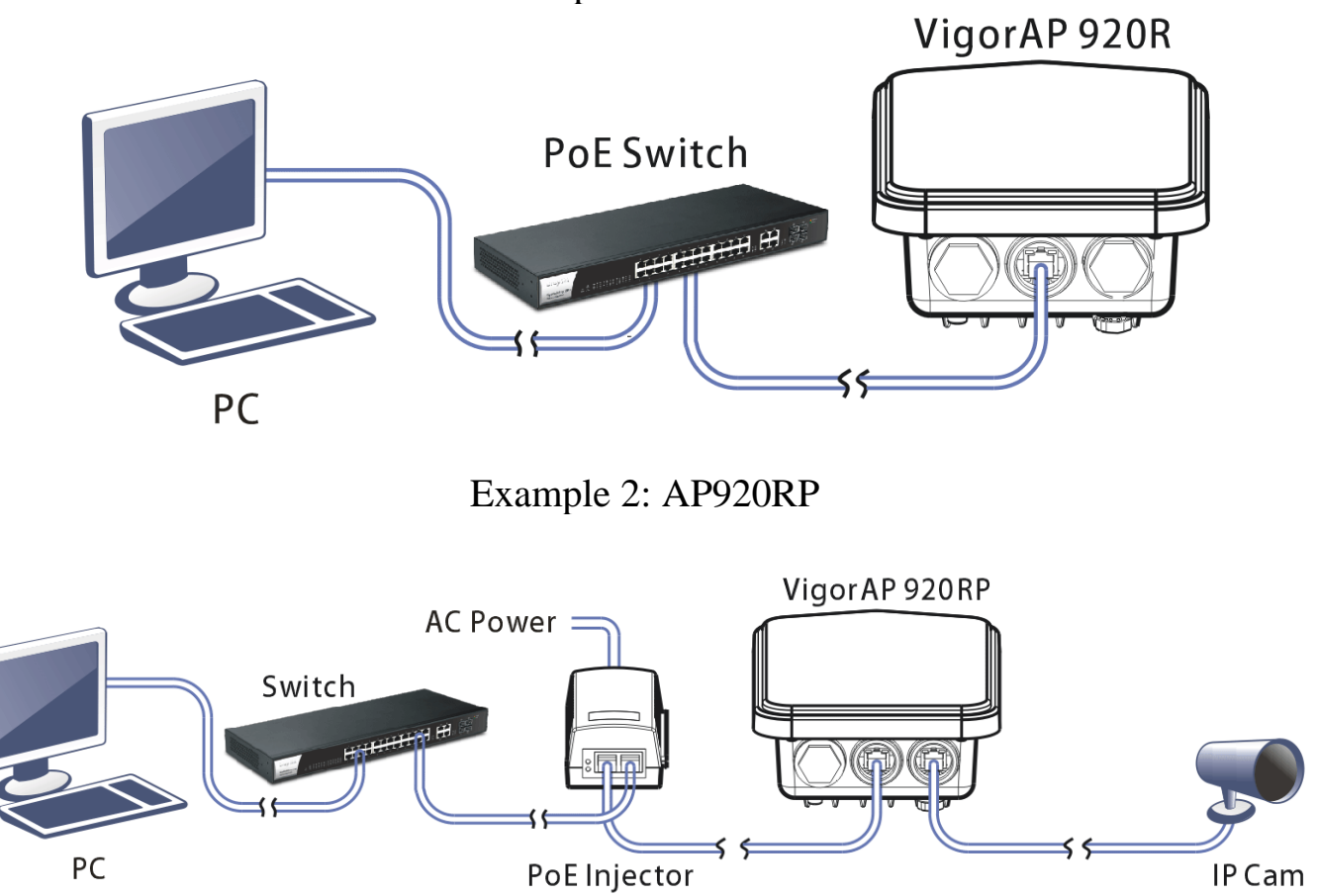

Example 1: AP920R

# Configuring Web Pages

This section will guide you through the configuration of the settings using a web browser.

- 1. Make sure your PC is connected to access point correctly.
- 2. Open a web browser on your PC and type **http://192.168.1.2.** A pop-up window will open asking you for a username and password. Please type "admin/admin" for Username/Password and click **Login.**

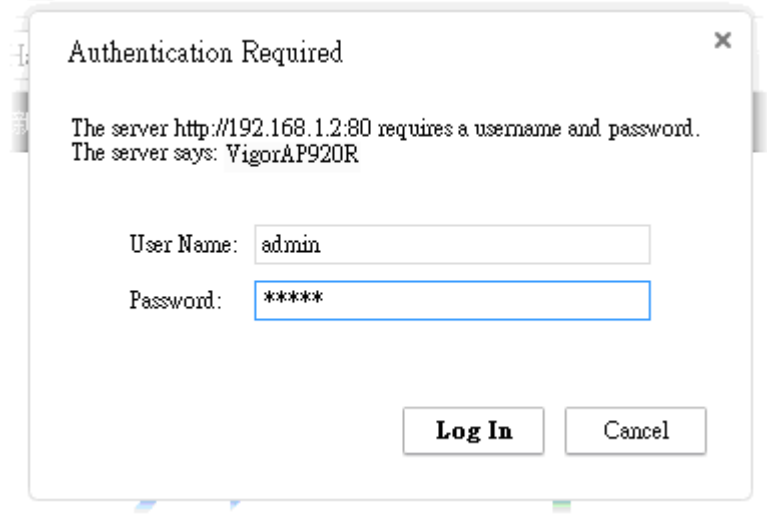

Note You may either set up your computer to receive an IP address dynamically from the access point or manually enter an IP address that is within the same subnet as **the IP address of VigorAP 920R.**

- ⚫ If there is no DHCP server on the network, the VigorAP 920R will have an IP address of 192.168.1.2.
- ⚫ If there is DHCP available on the network, the VigorAP 920R will receive its IP address via the DHCP server.

3. The **Main Screen** will be displayed. Click **Quick Start Wizard.**

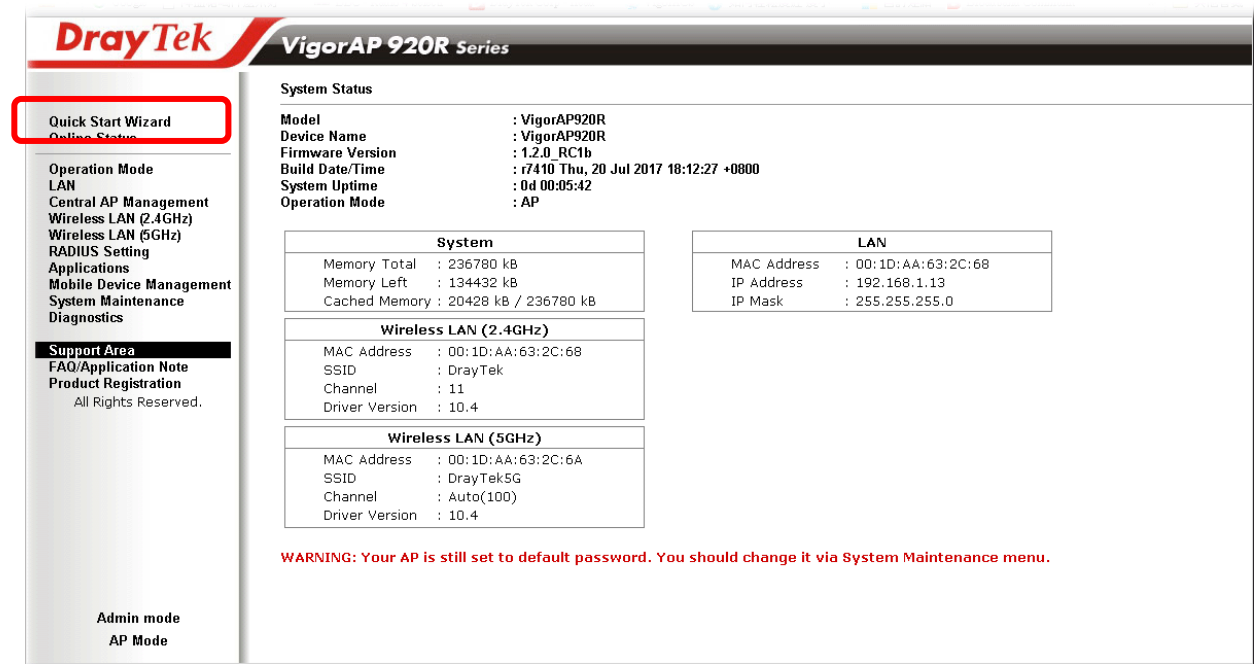

4. This page shows operation modes of the wireless LANs (2.4GHz/5GHz), and whether or not they are enabled. You may alter the settings if you wish.

Quick Start Wizard >> Operation Mode

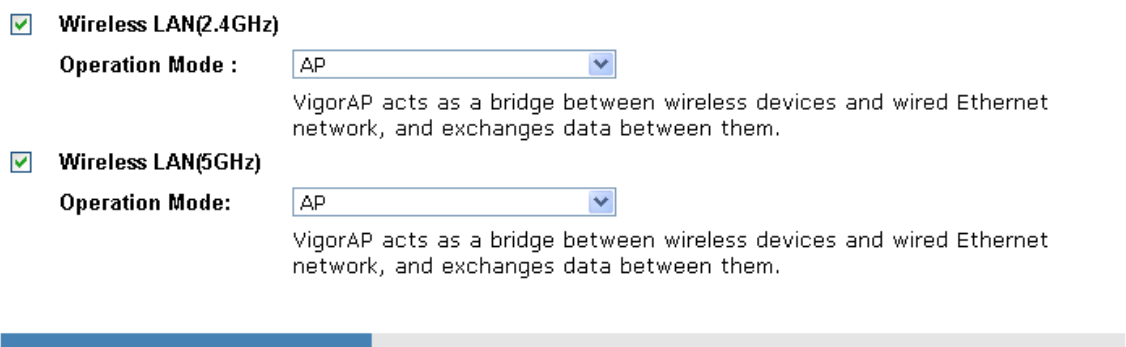

Operation Mode

Wireless(2.4GHz)

Wireless(5GHz) Next > Cancel 5. The subsequent page is for configuring the 2.4G wireless connection. Select one of the five operation modes. The following figure shows the configuration page for the AP (Access Point) operation mode. Configuration pages for other operation modes will differ. In this example, choose **AP** and click **Next** to configure the following page.

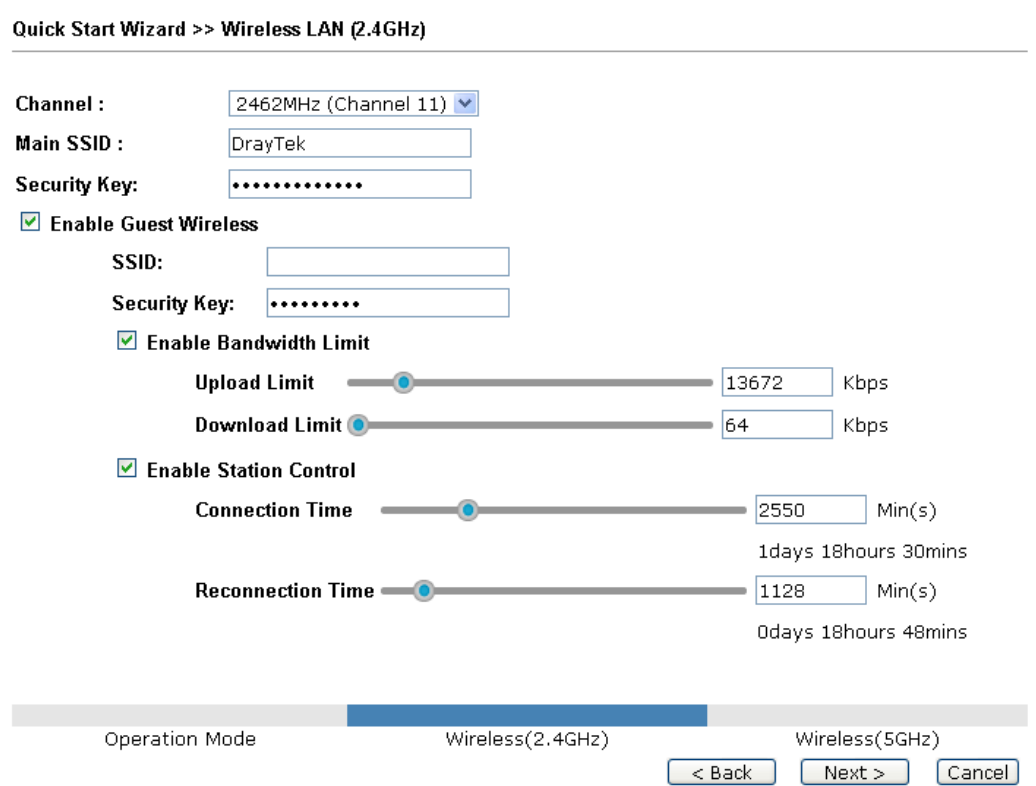

6. After completing the configuration for wireless LAN (2.4GHz), click **Next**. The configuration page for wireless LAN (5GHz) will be shown. The following figure shows the AP configuration page.

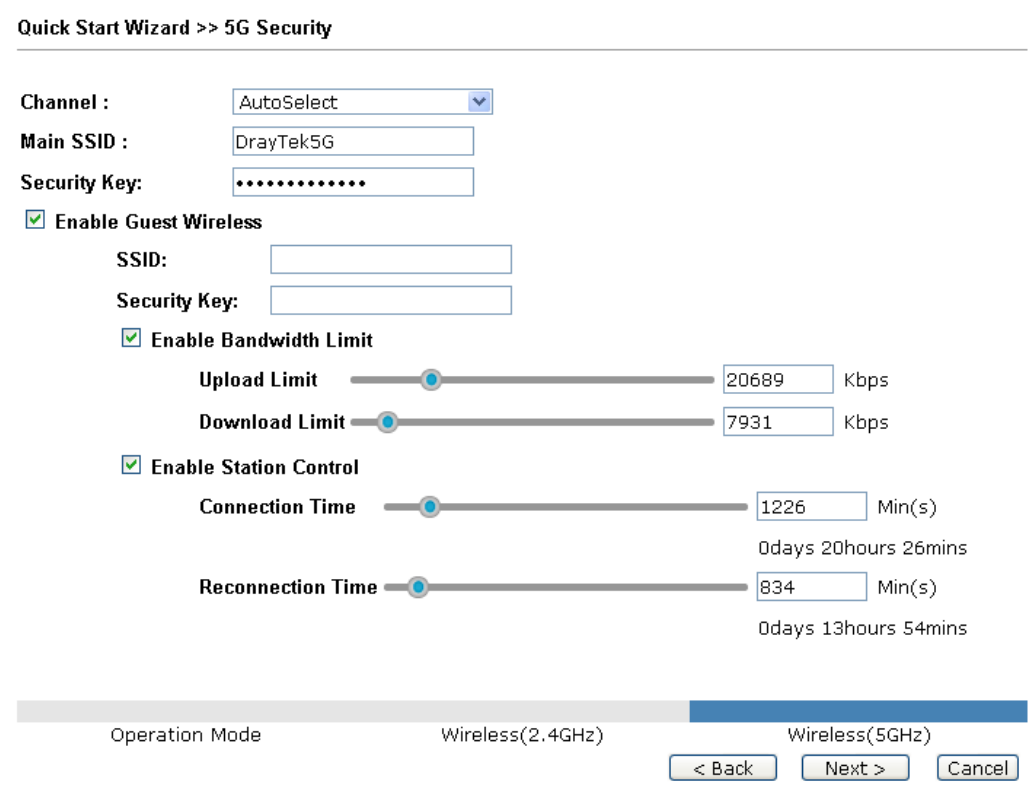

7. When you have completed making changes to settings for wireless LAN (5GHz), click **Next.** The following final page will be shown. If you are satisfied with the changes you have made, click **Finish**. You may verify your settings by navigating to **Online Status** on the Main Screen.

**Quick Start Wizard** 

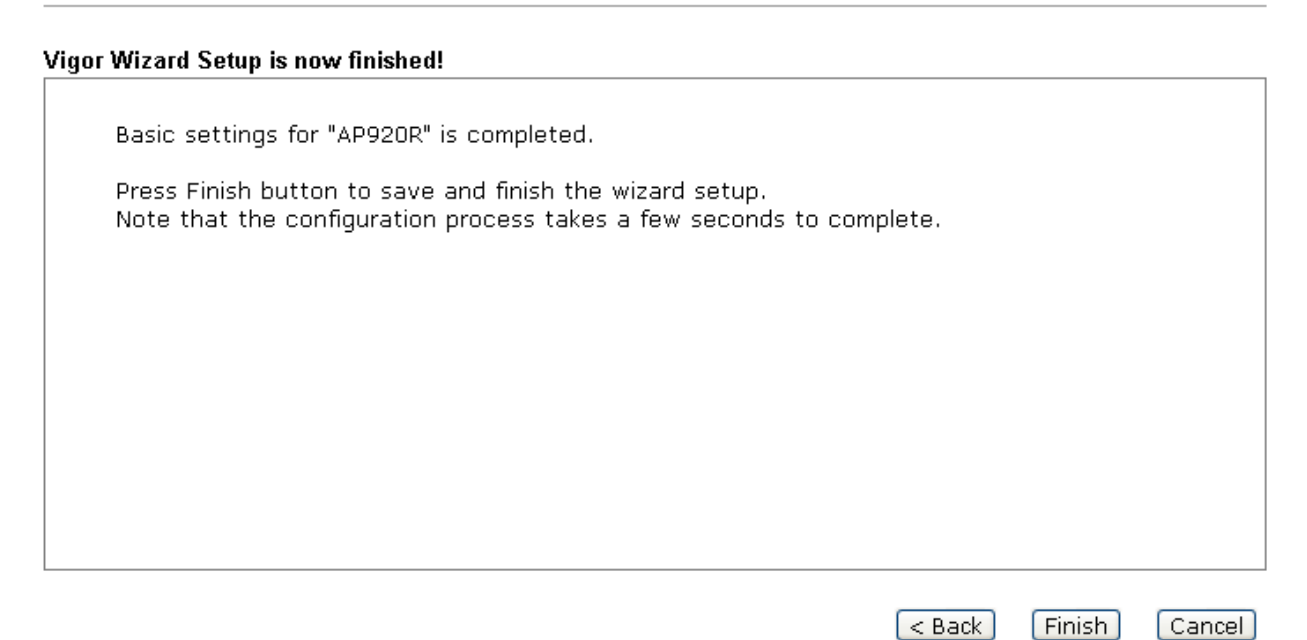

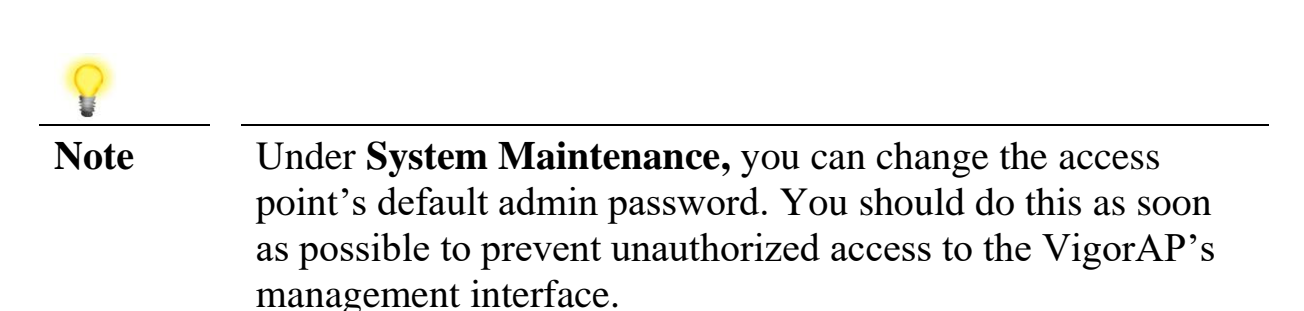

### **Contacting DrayTek**

If the access point still cannot work correctly after trying many efforts, please contact your dealer for further help right away. For any questions, please feel free to send e-mail to support@draytek.com.

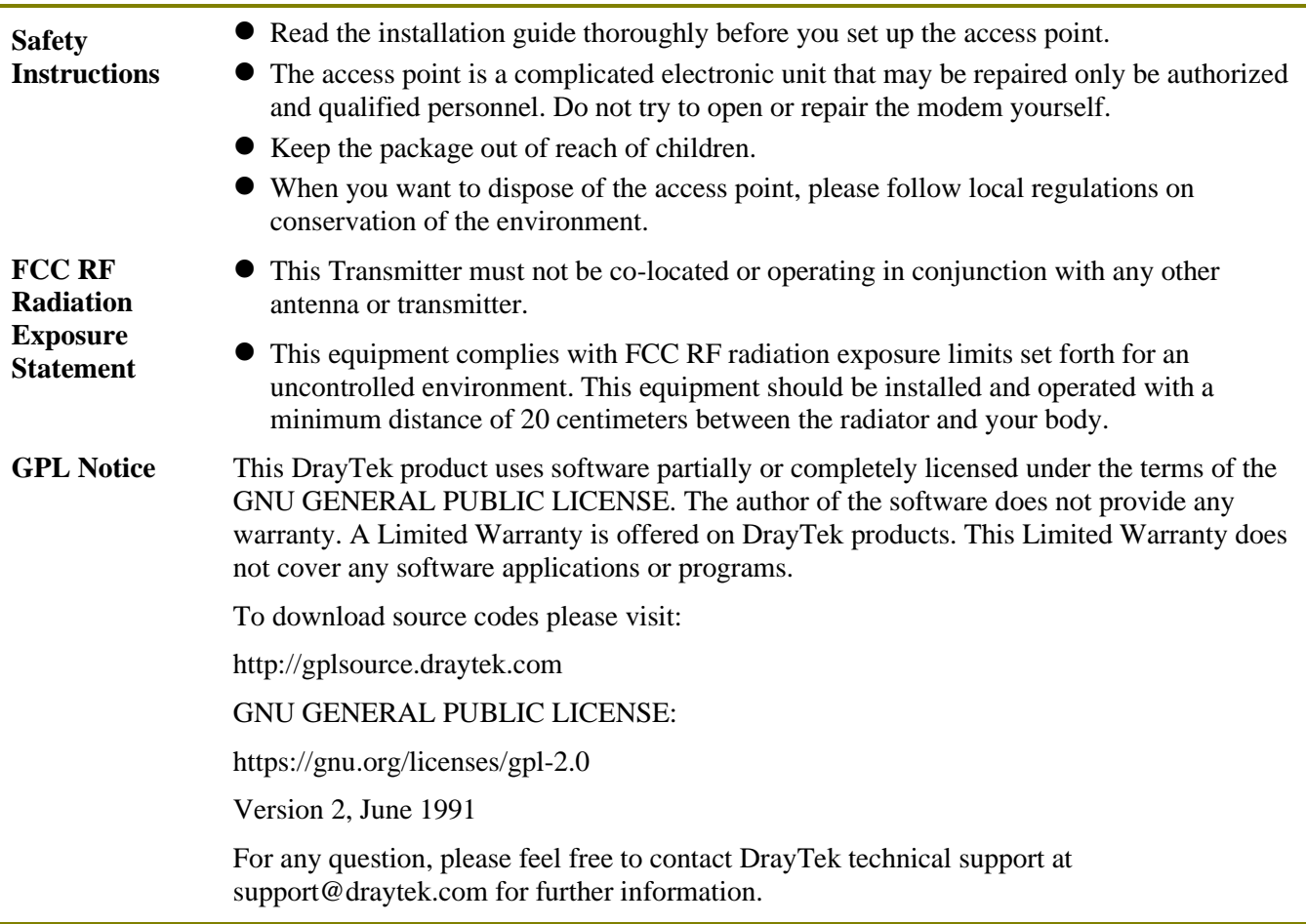